aycor time On demand

# **Employee Schedule**

The employee schedule gives you a quick overview of an employee's work schedule and scheduled absences (paid and unpaid). The schedule is used to review and add schedules for employees. If the employee diverges from his or her schedule, exceptions appear on the time card, indicating a potential issue.

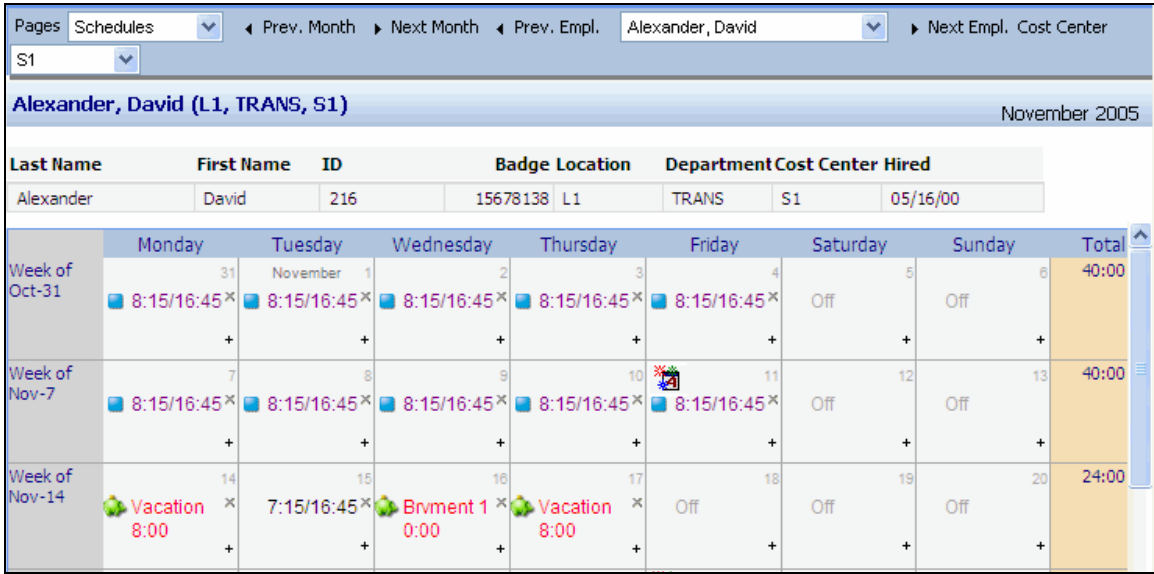

The calendar view is intuitive; it makes it easy to quickly understand the employee's schedule:

- The schedules with  $\Box$  are created by schedule patterns.
- The schedules with  $\overline{\mathbf{2}}$  are company holidays.
- Schedules with **are scheduled benefits**. This means the employee is scheduled for a paid absence such as a vacation or sick day.
- Days marked Off are unpaid days off.

#### **Adding Schedules**

To add a schedule, click  $+$  in the calendar cell or right-click a calendar cell and choose Add a Schedule. You can add a standard schedule, indicating the start time and the end time. You can add a flex schedule, indicating a set number of work hours for the day. You can also add a benefit schedule, indicating the employee is scheduled for a paid day off.

You may be able to add a quick schedule. A quick schedule is a schedule where the details have already been pre-determined for you. To add a quick schedule, right-click in a calendar cell and choose Quick Schedule, then click on the correct scheduled start and end time.

## paycor time On demand

### **Editing Schedules**

To edit a schedule, double-click the schedule. The Edit Schedule window is displayed. Make changes as needed and click Ok.

### **Removing Schedules**

To remove all schedules from a day, click the  $\mathbb{E}$ . You can also right-click in a calendar cell and choose Cut (Off This Day) to remove all schedules from a day. Right-click in a calendar cell and choose Cut (Off This Week) to remove all schedules from the week.

#### **Browsing**

- Use the Pages drop-down menu to browse to different information about the employee, such as the employee time card.
- Use  $\overline{1 + P}$  Prev. Month or  $\overline{P}$  Next Month in the toolbar to browse to the previous or next month's schedule.
- Use the Employee drop-down menu to browse to a different employee.
- Use the Prev. Empl. and Next Empl. to browse to a previous or next employee in the Employee drop-down menu.
- Use the workgroup drop-down menu to browse to employees in the different workgroup. In this example, the workgroup drop-down menu available is Cost Center.